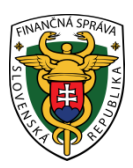

## **Finančné riaditeľstvo SR**

### **Používanie platobných kariet na úhrady v OIZ PFS**

### **Podmienky:**

- Subjekt má medzi identifikátormi pridelený identifikátor osobný účet daňovníka (OÚD).
- Používateľ, ktorý má právny titul konania s oprávnením na Osobný účet vytváranie výstupov, vidí v časti "Osobný účet" položku "Úhrady realizované cez Platobnú bránu štátnej pokladnice  $(PB \text{ } \text{S}P)^4$ .
- V dlaždici **"**Osobný účet**"** je viditeľná nová položka s názvom "Úhrady realizované cez PB ŠP".

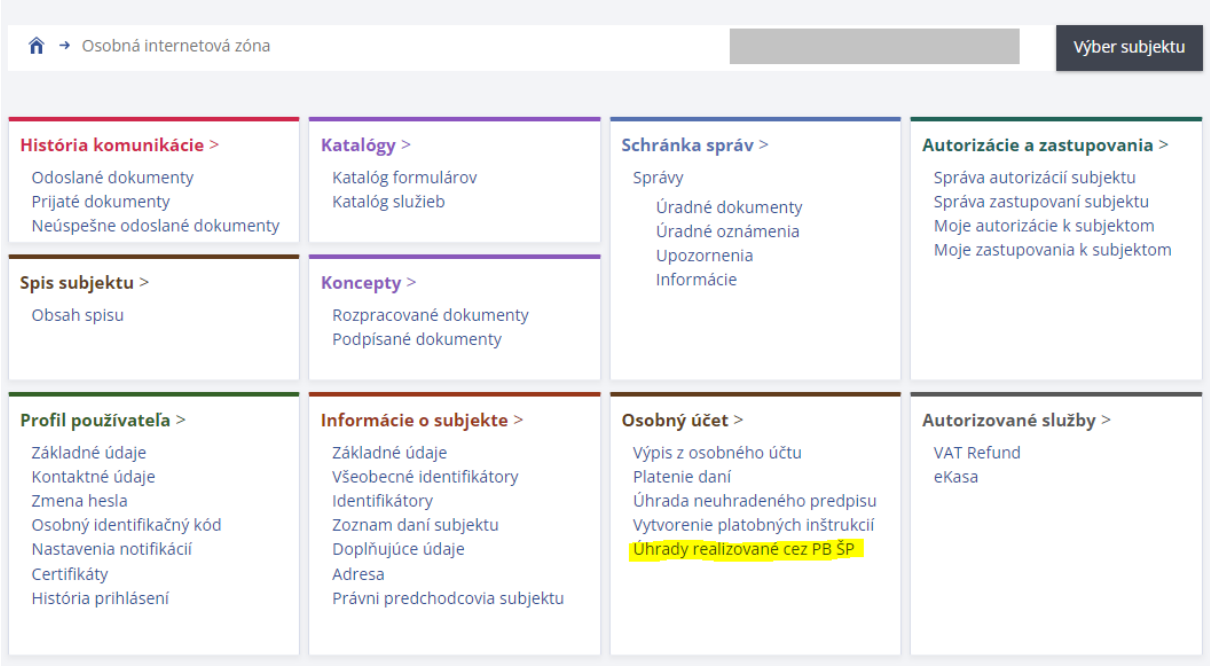

Po úspešnom/neúspešnom zaplatení je možné vidieť úhradu v Osobnom účte v Zozname úhrad realizovaných cez PB ŠP jednotlivé informácie ohľadom platby.

### **Príklad: Úhrada dane z pridanej hodnoty z podaného daňového priznania**

#### **Krok 1:**

Používateľ sa prihlási v kontexte subjektu, za ktorý chce podať Daňové priznanie k dani z pridanej hodnoty.

### **Krok 2:**

Používateľ zvolí v menu Katalógy / Katalóg formulárov a otvorí formulár DPHv21 Daňové priznanie k dani z pridanej hodnoty.

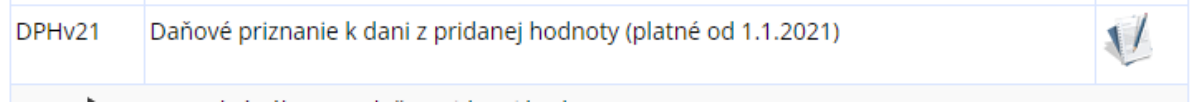

V tomto kroku je tlačidlo "**Zaplatiť"** viditeľné na ľavej strane, no ešte nie je prístupné.

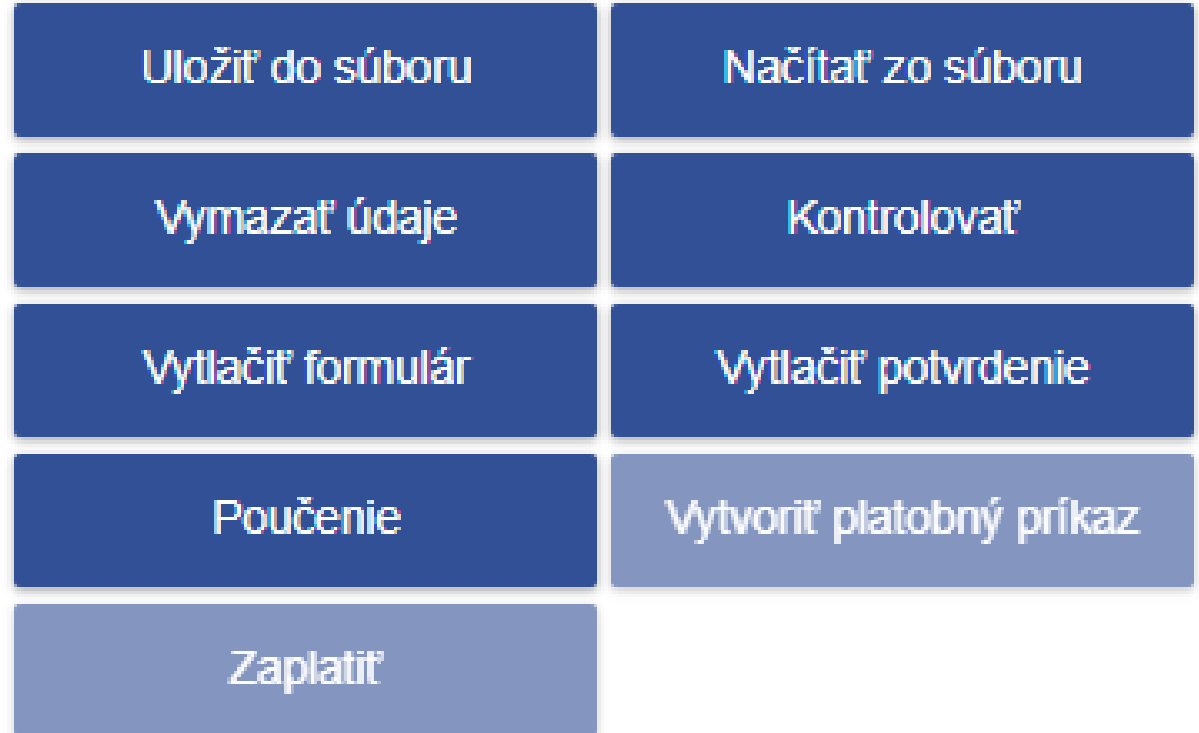

### **Krok 3:**

Používateľ korektne vypíše formulár, prípadne načíta príslušné XML, formulár podpíše a odošle do podateľne. Zobrazí sa Oznámenie: **Elektronický dokument bol odoslaný**.

Príklad:

### Oznámenie

Elektronický dokument bol odoslaný.

Podanie: Daňové priznanie k dani z pridanej hodnoty (platné od 1.1.2021) - Riadne Identifikátor podania: 600000720/2023 Obdobie: Q22022 Potvrdenka o prijatí/odmietnutí podania bude odoslaná do schránky

Zobraziť potvrdenie

Zavrieť

×

**Krok 4:**

Toto oznámenie o odoslaní dokumentu používateľ zatvorí (stále ostane na stránke s odoslaným formulárom). Ak bola v podaní uvedená daň na úhradu, má na ľavej strane prístupné tlačidlo "Zaplatit" (viď obrázok):

# Daňové priznanie k dani z pridanej hodnoty (platné od  $1.1.2021$

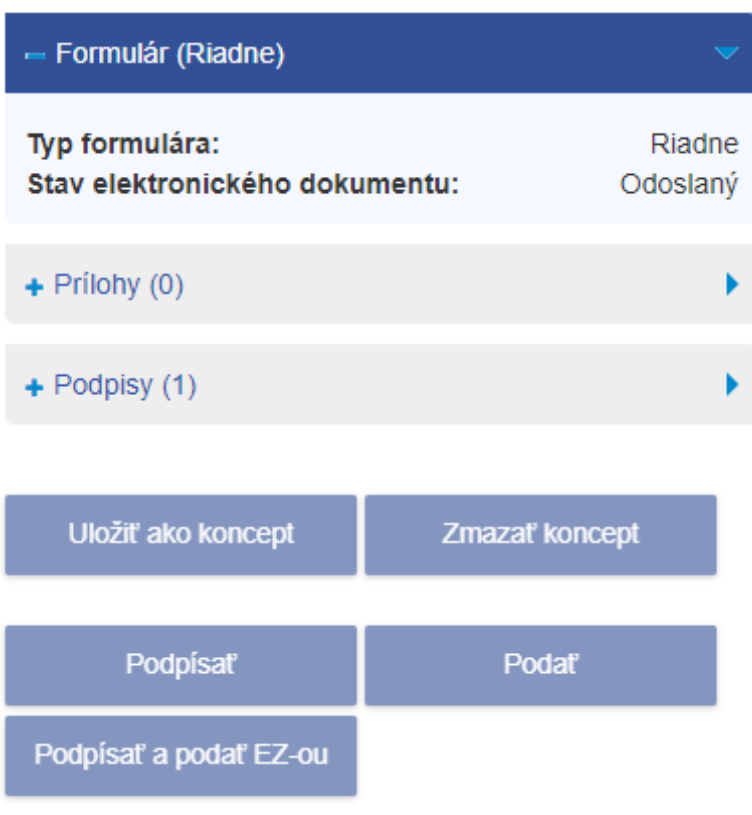

Inštalácia podpisovacích komponentov

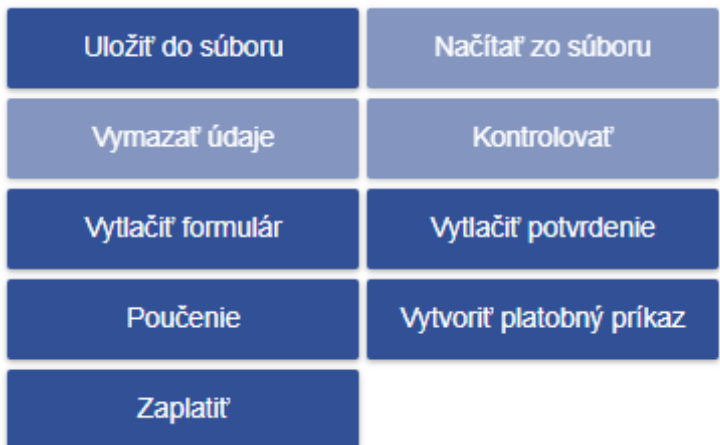

### **Krok 5:**

Používateľ klikne na tlačidlo **ZAPLATIŤ**, následne sa otvorí ďalšia záložka a bude presmerovaný do Platobnej brány štátnej pokladnice (PB ŠP), kde vykoná platbu:

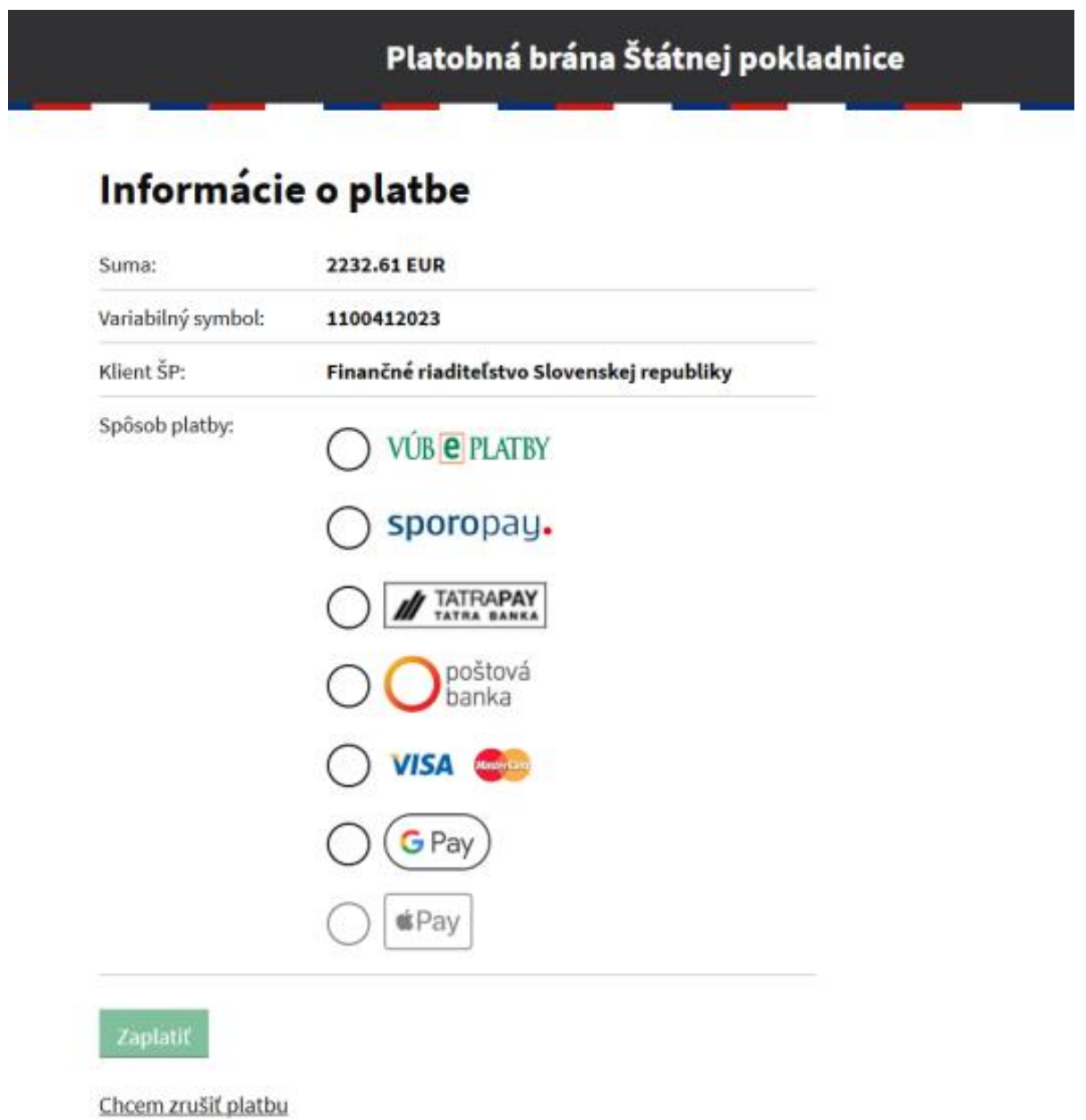

V tomto kroku už je viditeľná suma k úhrade a vygenerovaný variabilný symbol. Na výber má niekoľko spôsobov platby: **prostredníctvom internetbankingu zobrazených bánk, prostredníctvom platobnej karty, príp. prostredníctvom Google Pay a Apple Pay.** 

V prípade, že používateľ zvolí platbu kartou:

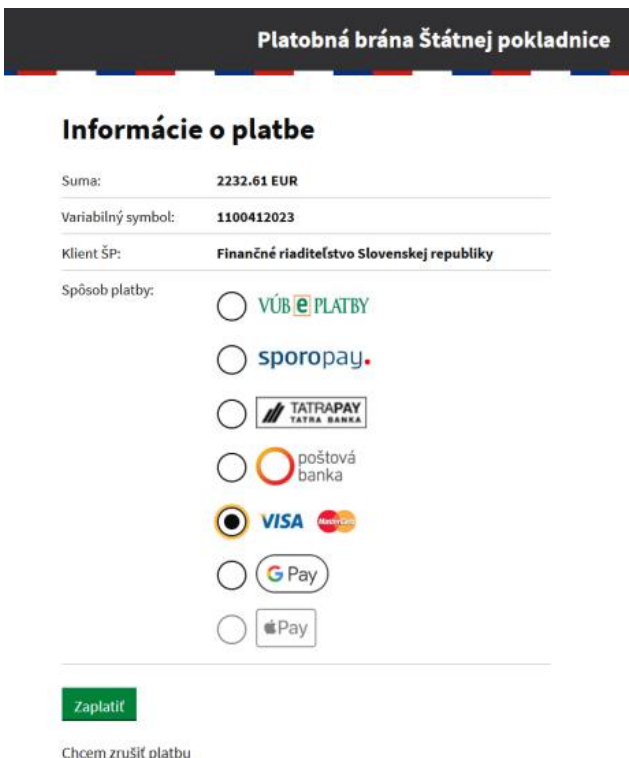

### Zobrazí sa mu nasledovné okno:

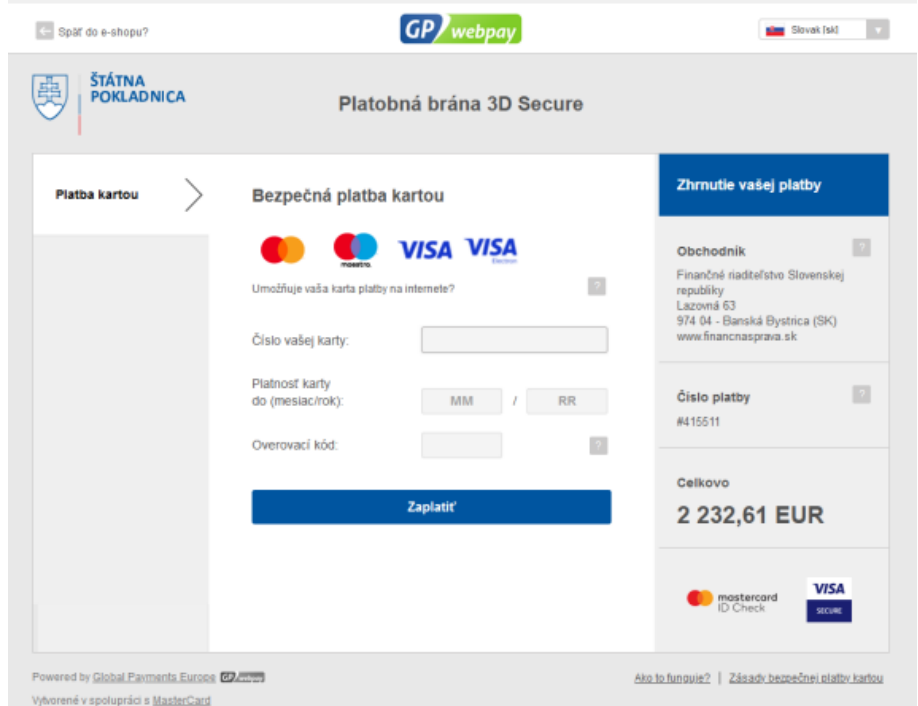

V tomto kroku je nutné vypísať potrebné údaje a potvrdiť platbu tlačidlom **ZAPLATIŤ**, čím sa platba zrealizuje.

Samozrejme, je možné využiť ktorúkoľvek z ponúknutých možností platieb cez Platobnú bránu Štátnej pokladnice: **internetbanking vybraných bánk, platbu kartou, Google Pay a Apple Pay**.

### **Krok 6:**

Po realizácii platby sa na portáli PB ŠP zobrazí oznámenie o úspešnej platbe a o presmerovaní na portál s odoslaným formulárom do 10 sekúnd.

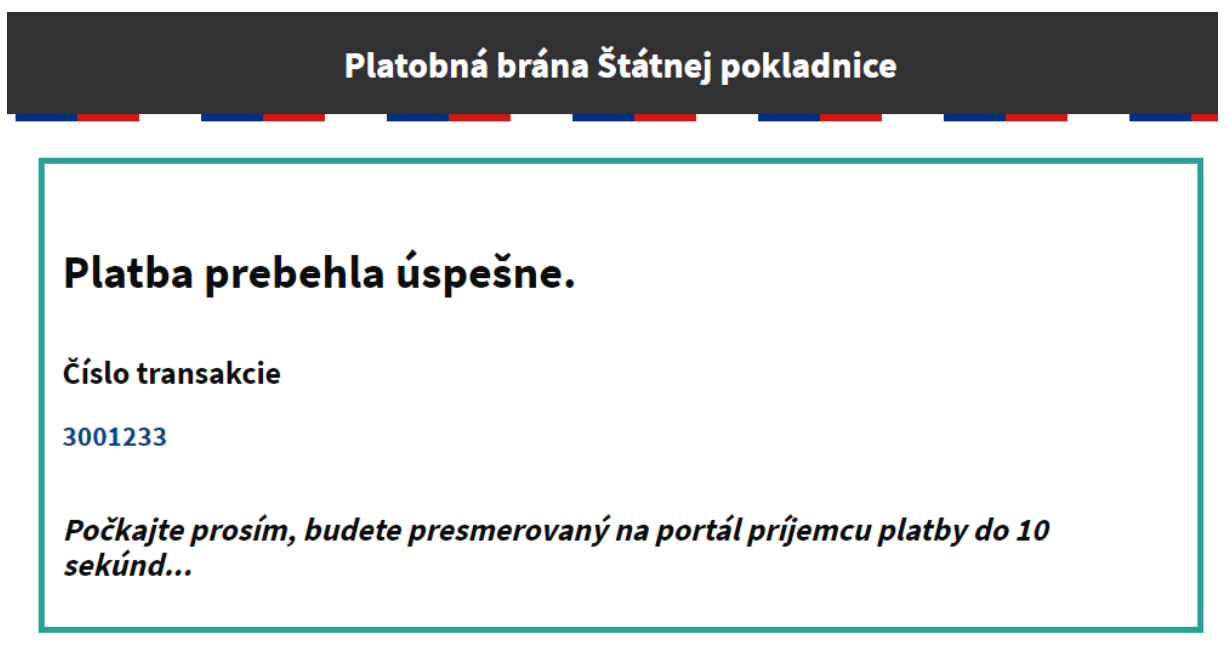

**(odporúčame počkať na automatické presmerovanie)**

### **Krok 7:**

Po automatickom presmerovaní používateľa naspäť na PFS s odoslaným formulárom sa následne zobrazí toto okno:

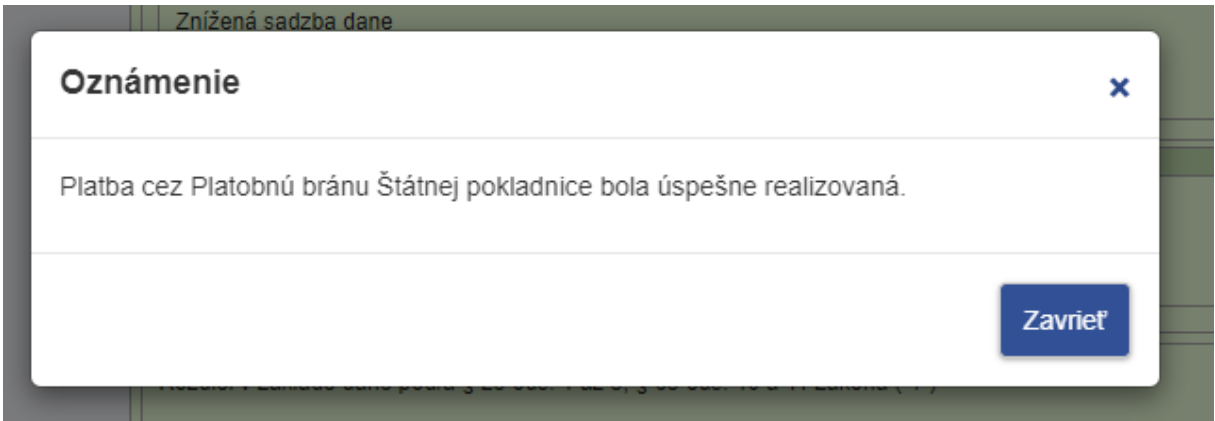

Po úspešnej realizácii platby sa tlačidlo **ZAPLATIŤ** na ľavej strane formulára už nezobrazuje.

Používateľ najskôr zavrie okno Oznámenie (o realizovanej platbe) a potom celé okno s formulárom v prehliadači.

### **Krok 8:**

Používateľ môže svoje úhrady vidieť v menu v časti "Osobný účet / Výpis obratov – úhrady cez PB ŠP", kde sú zaznamenané úspešné i neúspešné pokusy o úhradu cez Platobnú bránu štátnej Pokladnice.

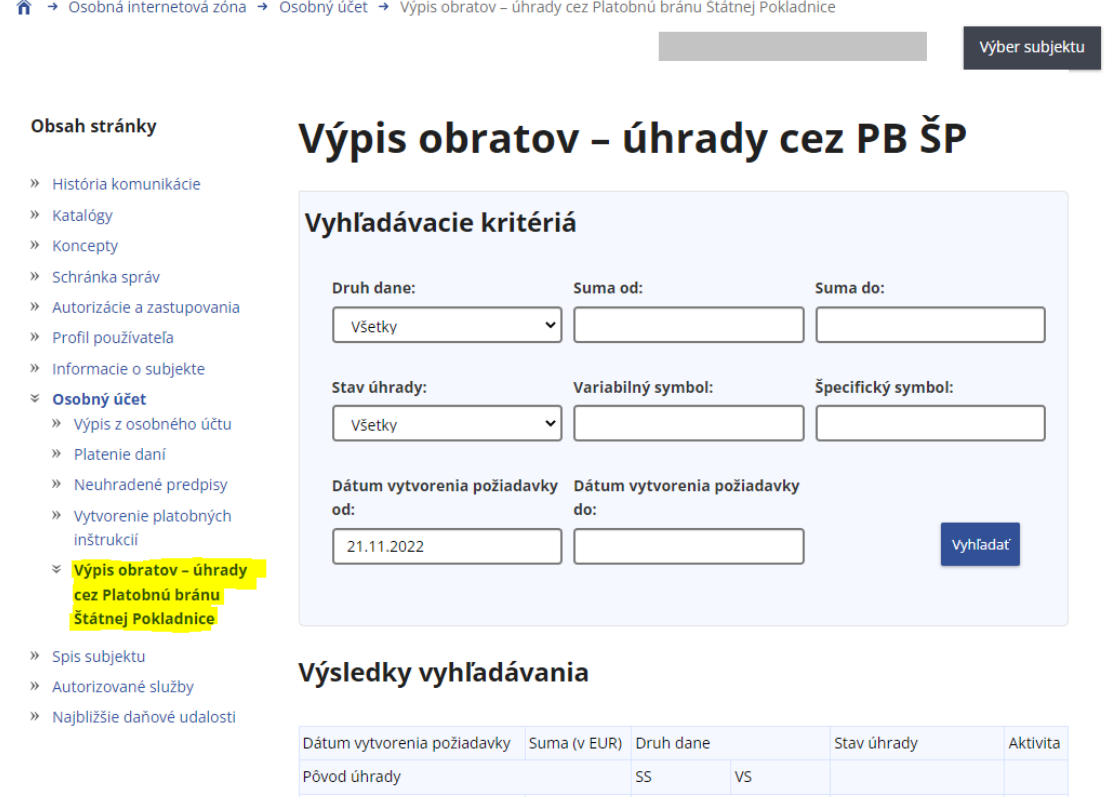

456,00

1 300,00

125,00

n.

m.

Daň z pridanej hodnoty Spracovaná

1100432022

1100422022

Daň z pridanej hodnoty Nová neoverená

Daň z pridanej hodnoty otvorená v spracovaní

1100442022

 $\mathbb{Q}$ 

R.

 $\mathbb{R}$ 

**R**  $\mathbb{Q}$ 

V tomto prípade vidí:

Dátum vytvorenia požiadavky: (dátum a čas)

21.02.2023 08:43:11

21.02.2023 08:42:03

21.02.2023 08:41:14

Úhrada z daňového priznania

Úhrada z daňového priznania

Úhrada z daňového priznania

Pôvod úhrady: Úhrada z daňového priznania

Druh dane: Daň z pridanej hodnoty

SS: hodnota identifikátora OÚD daného subjektu

VS: vygenerovaný VS uvedený pri platbe

Stav úhrady: v prípade úspešnej platby "Spracovaná"

V prípade, že je zobrazený stav úhrady "Nová neoverená" alebo "Otvorená v spracovaní", je možné vyžiadať overenie úhrady, kliknutím na ikonku modrých šípok vedľa danej úhrady. Ak PB ŠP eviduje iný ako zobrazený stav, stav úhrady bude aktualizovaný na novú hodnotu.